# 学費口座振替WEB登録 手続きマニュアル

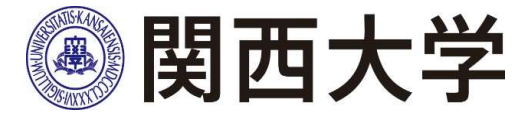

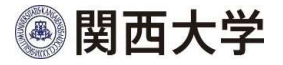

## 手続きを始める前に...

●口座登録サイトのURL等は、本マニュアルの最終ページに記載しております。

●マニュアルを全て読まれた後に、サイトへアクセスしてください。

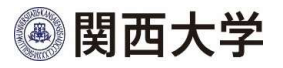

# 手続きを始める前に...

● 学費口座振替スケジュールなどの詳細については、

以下のURLまたはQRコードより「口座振替について」をご一読ください。

URL: https://www.kansai-u.ac.jp/gakuhi/pdf/account\_transfer.pdf

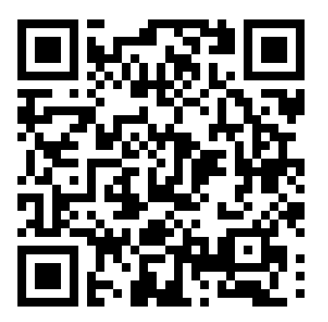

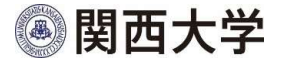

手続きを始める前に...

口座登録には以下のものが必要となります。

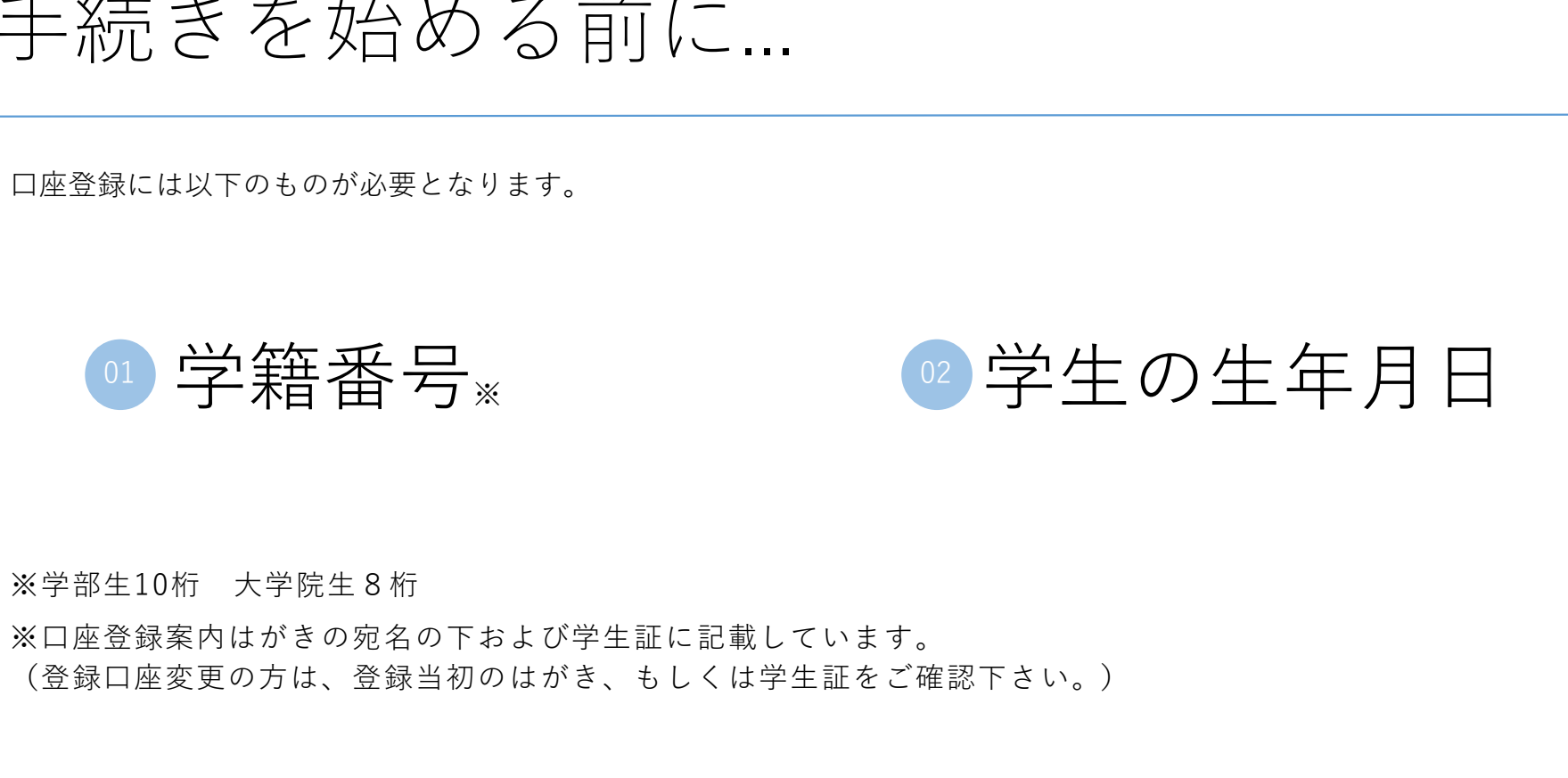

※口座登録案内はがきの宛名の下および学生証に記載しています。 (登録口座変更の方は、登録当初のはがき、もしくは学生証をご確認下さい。)

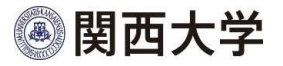

# ご利用可能な金融機関 ご利用可能な<br>ご利用可能な金融機関については、以下URLの三菱UFJファクター株式会社の<br>「ネット口座振符受付サービス ご利用可能金融機関」をご参照ください。<br>https://www.muf.bk.mufg.jp/collect/net/bank/

ご利用可能な金融機関については、以下URLの三菱UFJファクター株式会社の

https://www.muf.bk.mufg.jp/collect/net/bank/

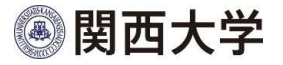

## 手続き上の注意点

以下のような方も、改めて口座登録手続きを行ってください。

#### 本学が設置する高等学校を卒業後、関西大学に入学する方 01

関西大学を卒業後、同大学院に入学する方 02

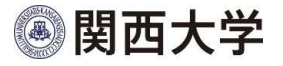

# 手続き上の注意点

口座登録サイトの注意点は以下の通りです。

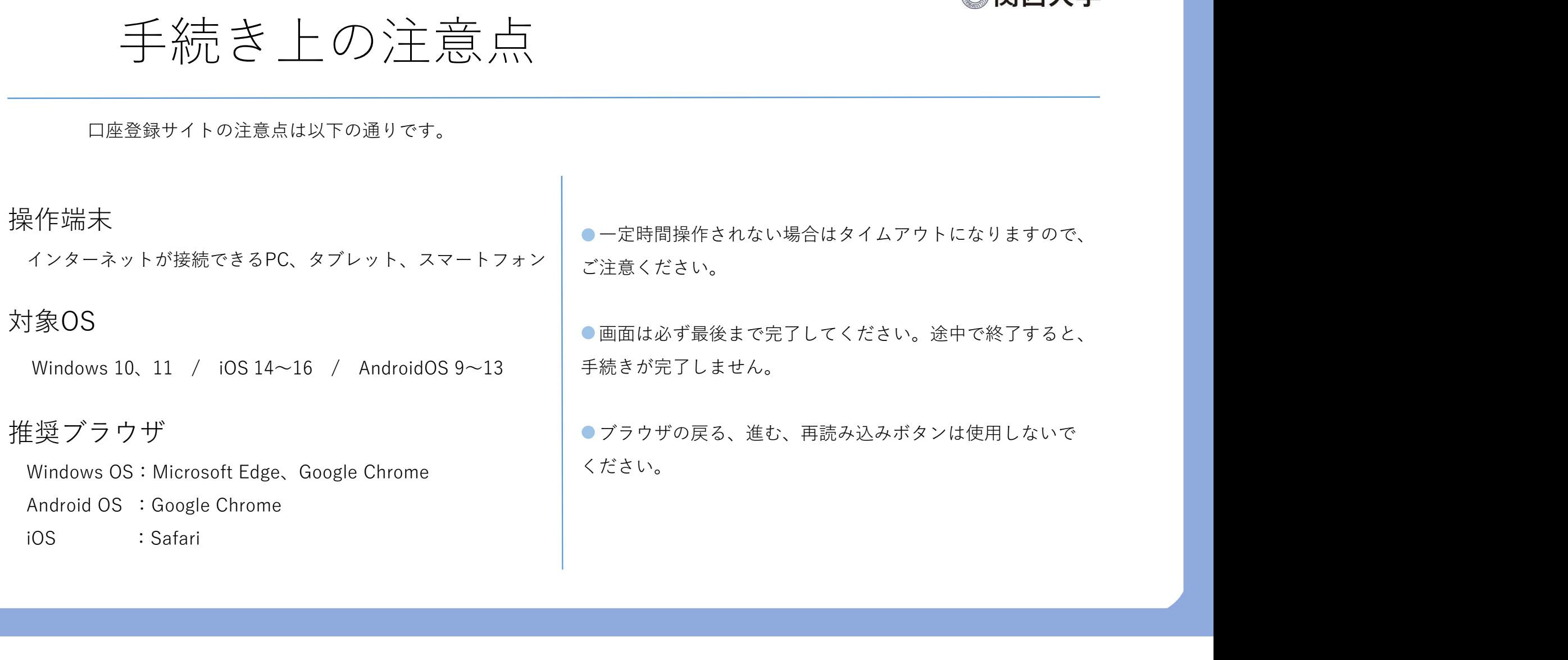

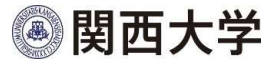

# 口座登録・変更期間 コ座登録・変更期間<br><sub>闘外での口座の登録・変更は出来ませんので、ご注意ください。<br><sub>システムメンテナンス></sub><br>毎日 AM 2:00~ AM 6:00<br>【新 入 生】<br>秋学期学費 新規登録:4月中旬〜5月</sub>

期間外での口座の登録・変更は出来ませんので、ご注意ください。

<システムメンテナンス>

【新 入 生】 秋学期学費 新規登録:4月中旬~5月上旬 変更登録:9月1日~9月24日 【上位年次生】新規登録、変更登録いずれも同日程 の口座の登録・家更は出来ませんので、ご注意ください。<br>Aメンテナンス><br>M 2:00〜 AM 6:00<br>新 入 生】<br>秋学期学費 新規登録:9月1日〜9月24日<br>上位年次生】 <sub>新規登録、変更登録いずれも同日程</sub><br>春学期学費 3月1日〜3月24日<br>春学期学費 3月1日〜9月24日<br>秋学期学費 9月1日〜9月24日  $\begin{array}{lll} \vspace{2mm} \vspace{2mm}$ 

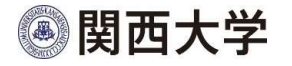

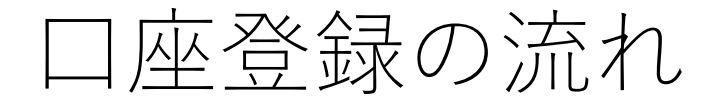

以下の手順に従ってPC・スマートフォン等からWEB上で手続きしてください。 登録手続きは途中から金融機関サイトに遷移します。

なお、登録口座名義人は学生本人である必要はありません。

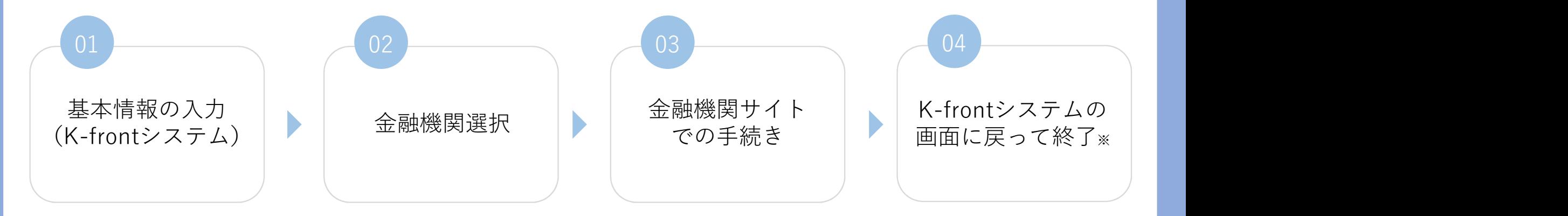

※必ず、最後のメッセージまでご確認をお願いします。

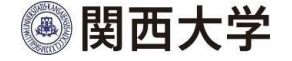

### 基本情報の入力 (K-frontシステム) 01 02 02 03 04

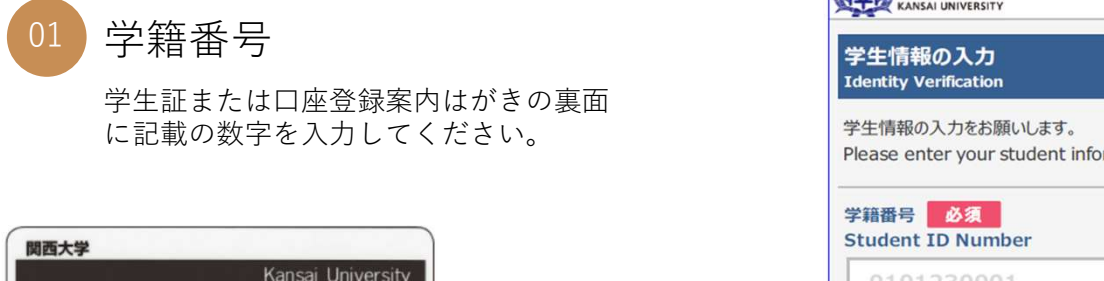

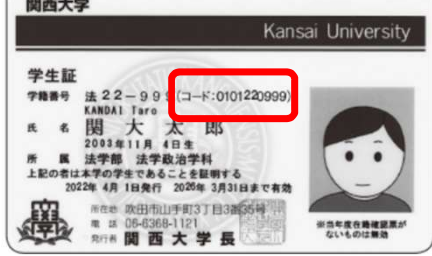

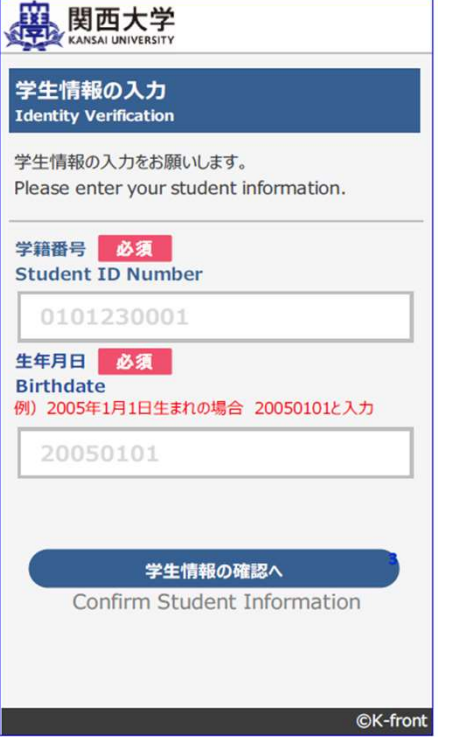

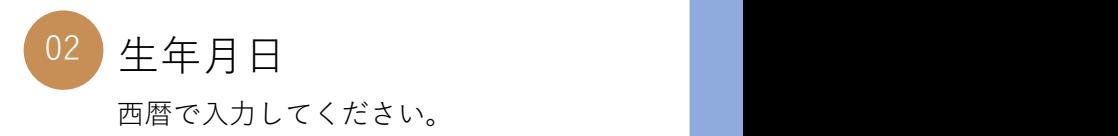

◎関西大学

基本情報の入力 (K-frontシステム) 01 02 02 03 03 04

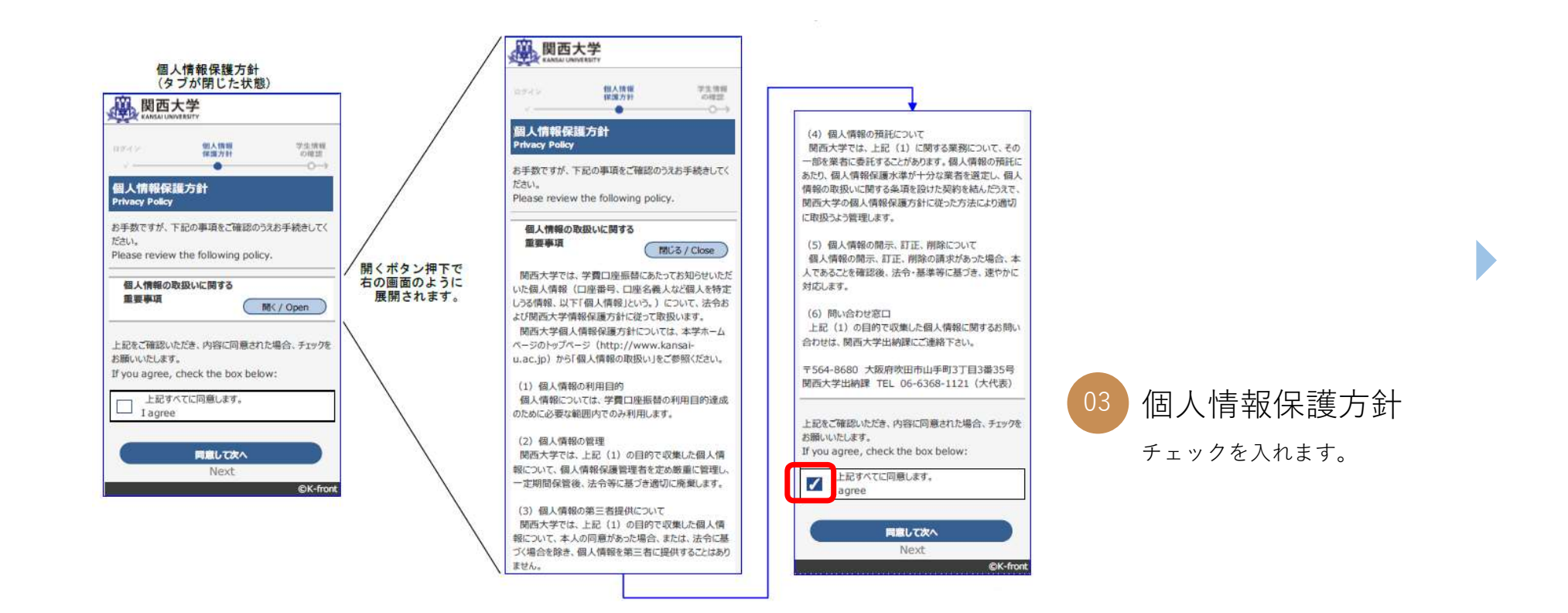

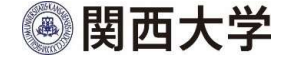

基本情報の入力 (K-frontシステム) 01 02 02 03 04

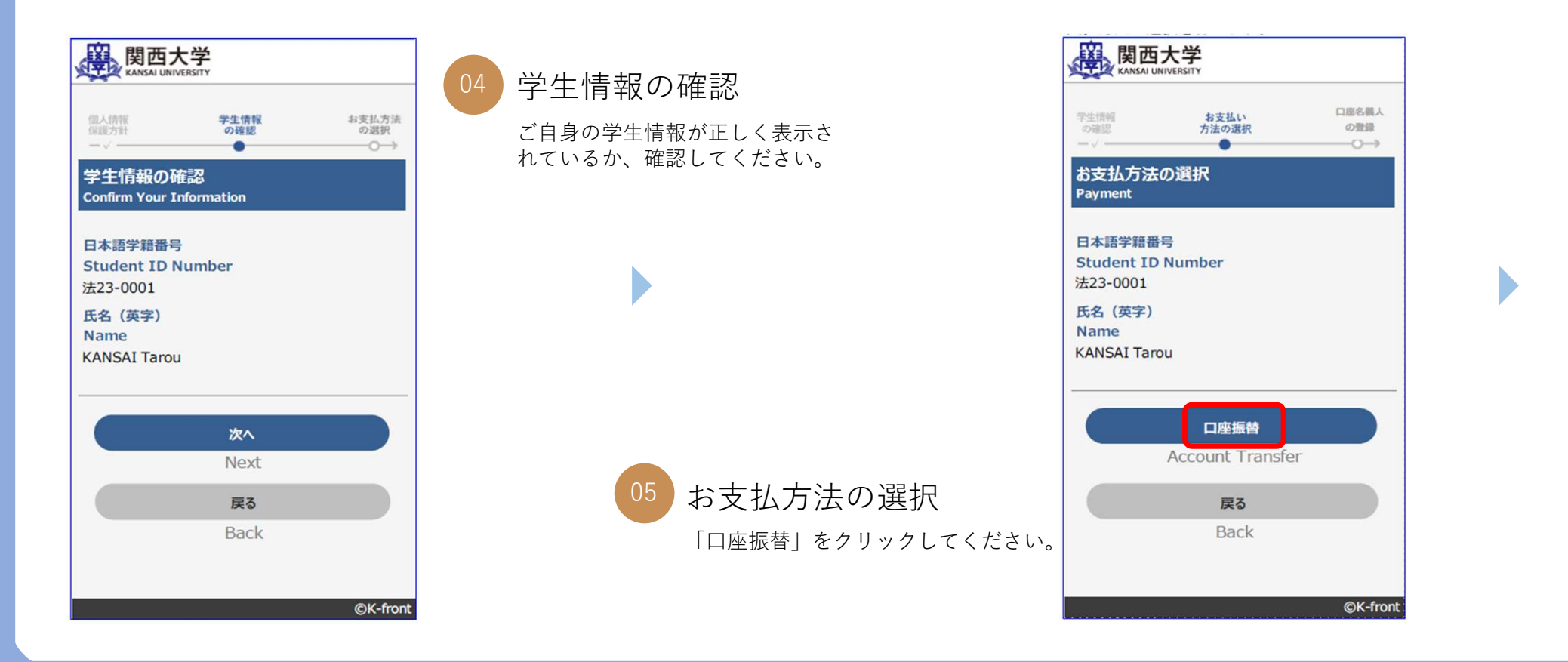

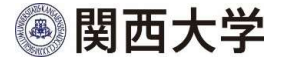

### 基本情報の入力 (K-frontシステム) 01 02 02 03 03 04

E

B

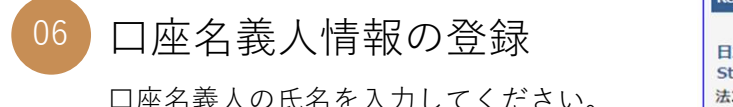

口座名義人の氏名を入力してください。

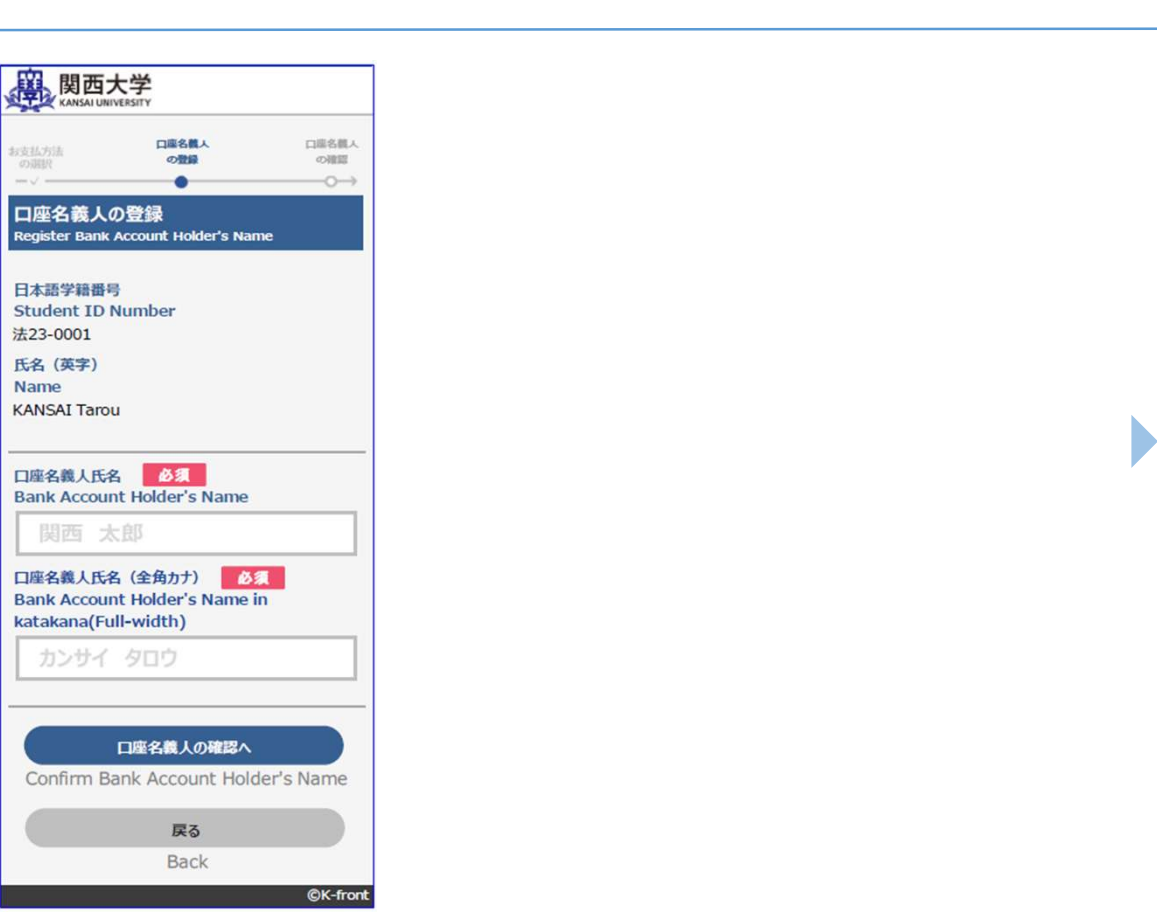

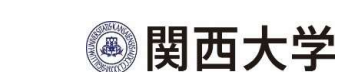

### 基本情報の入力 (K-frontシステム) 01 02 02 03 03 04

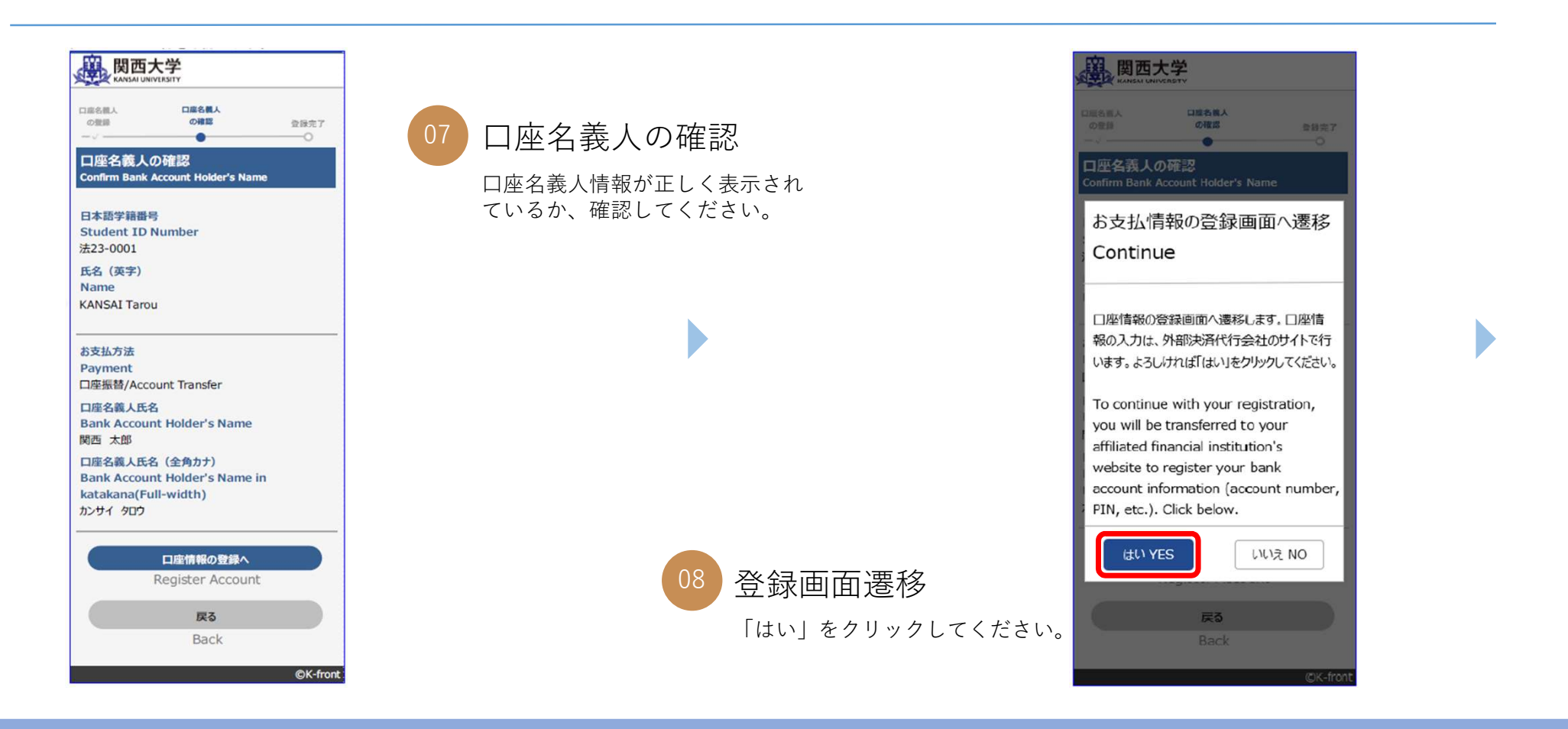

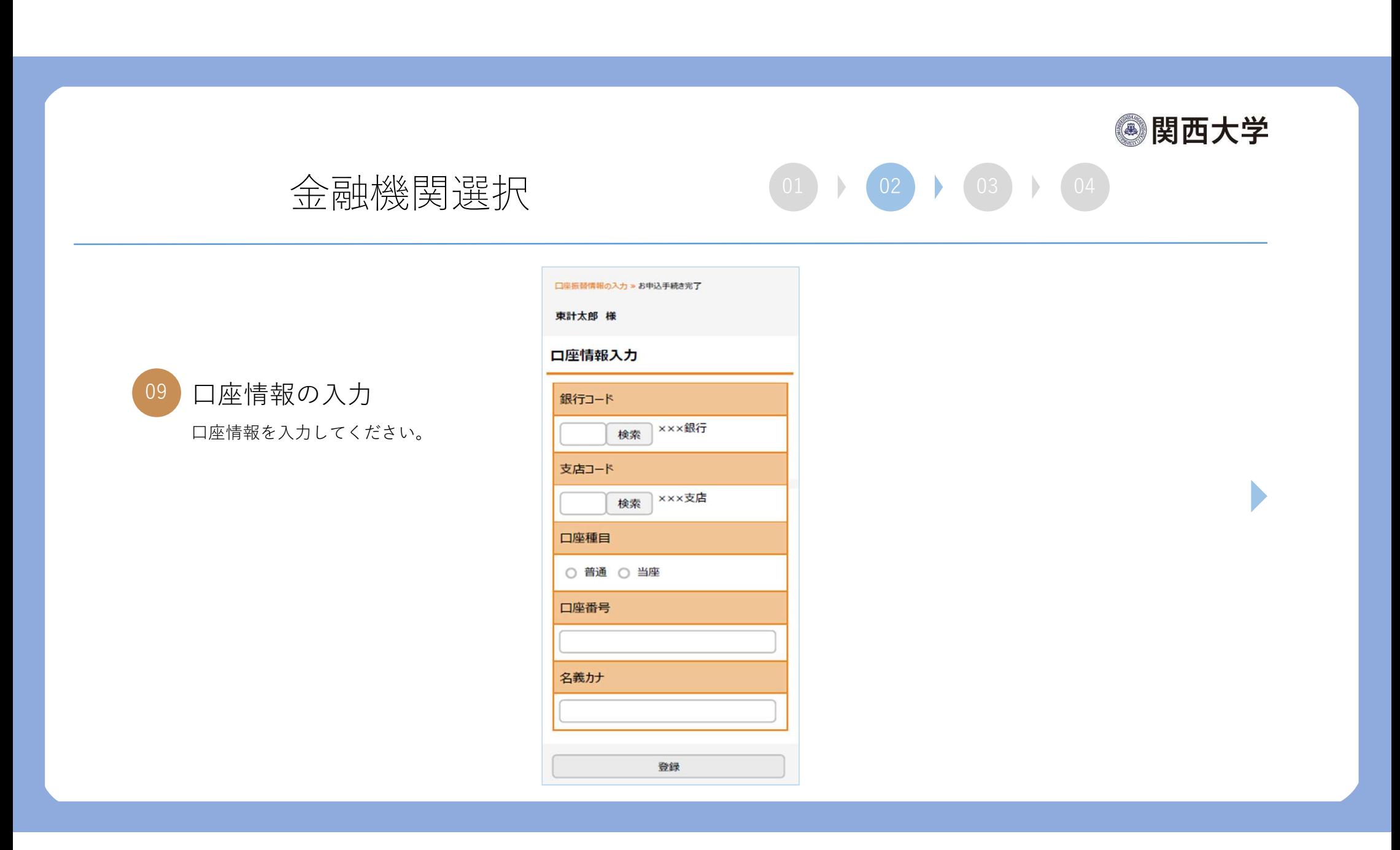

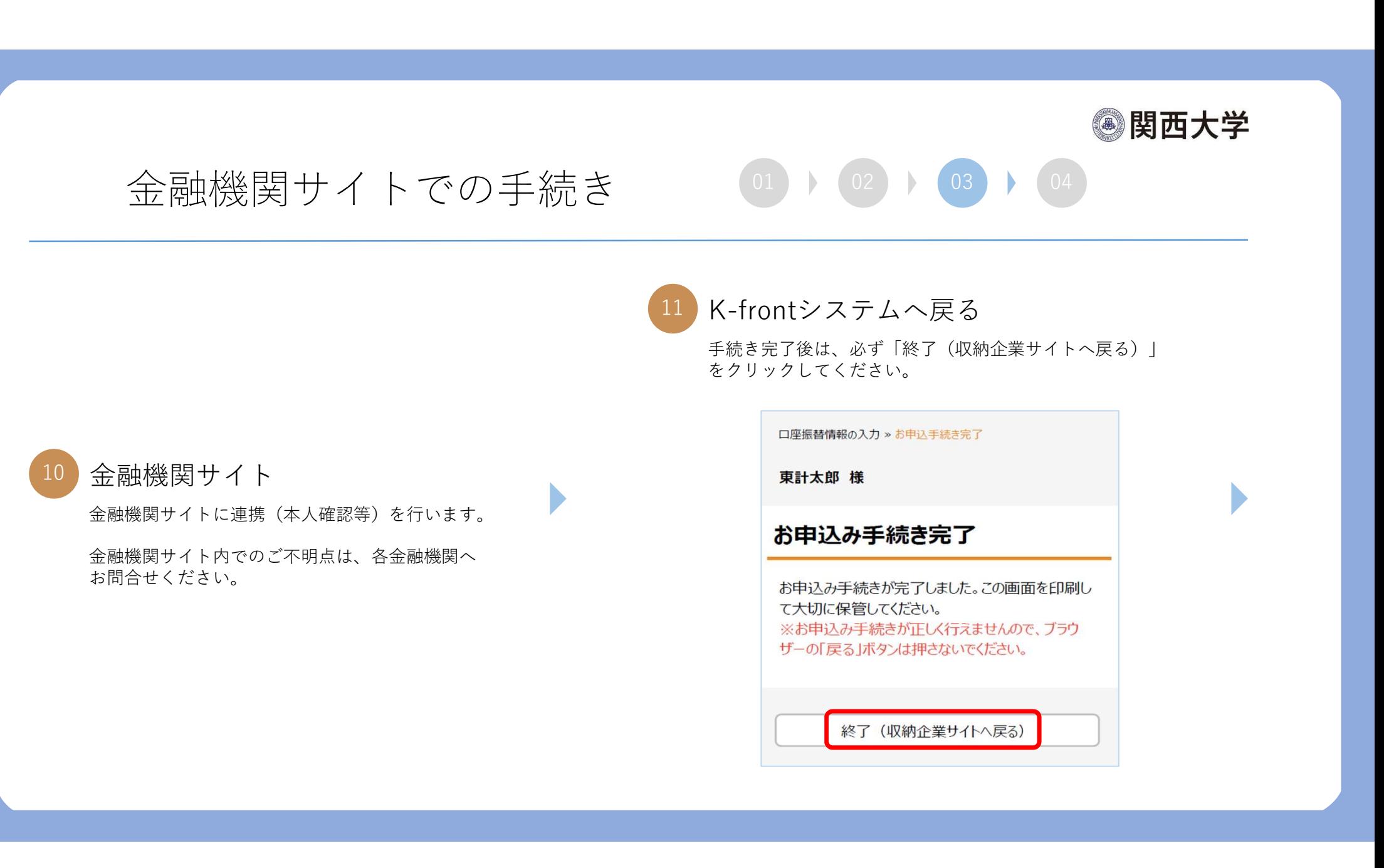

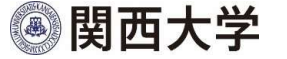

### K-frontシステムの画面に戻って終了 <sup>01</sup> <sup>02</sup> <sup>03</sup> <sup>04</sup>

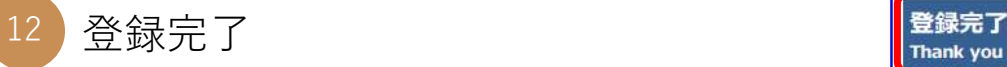

この画面が表示されていることを確認してください。

エラーやタイムアウトなど、途中で修了した場合は、 インファイン completed. 始めからやり直してください。

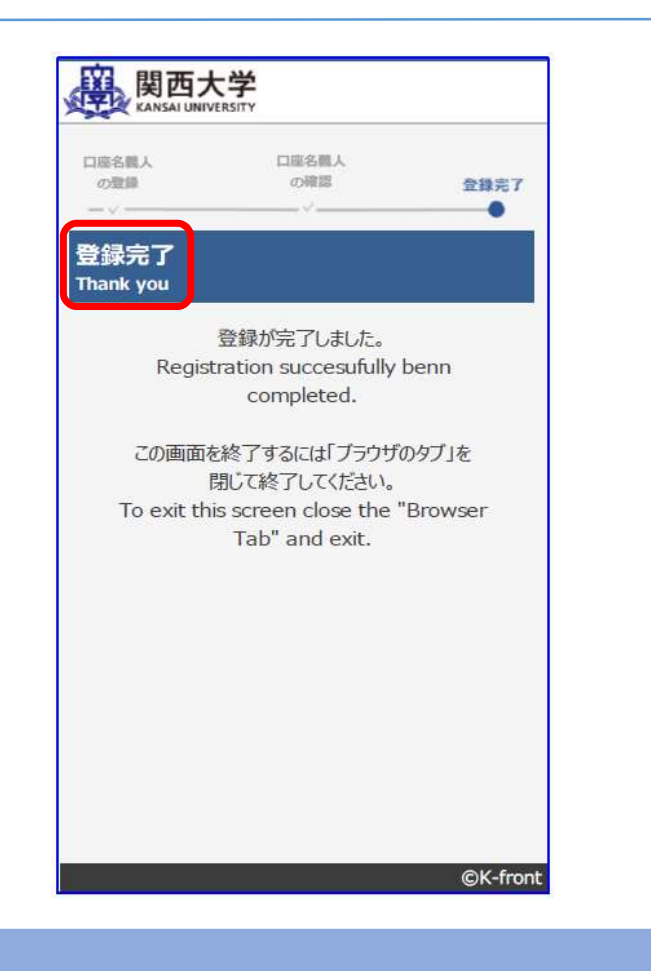

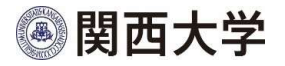

口座登録サイト

口座登録は以下のサイトから行ってください。

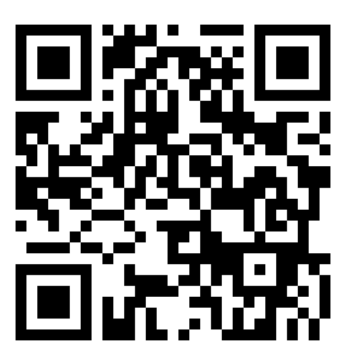

https://sec.kfront.jp/ksuroot/KSU\_0250\_Entry